# MACINTOSH

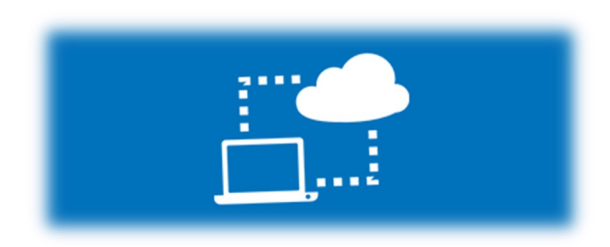

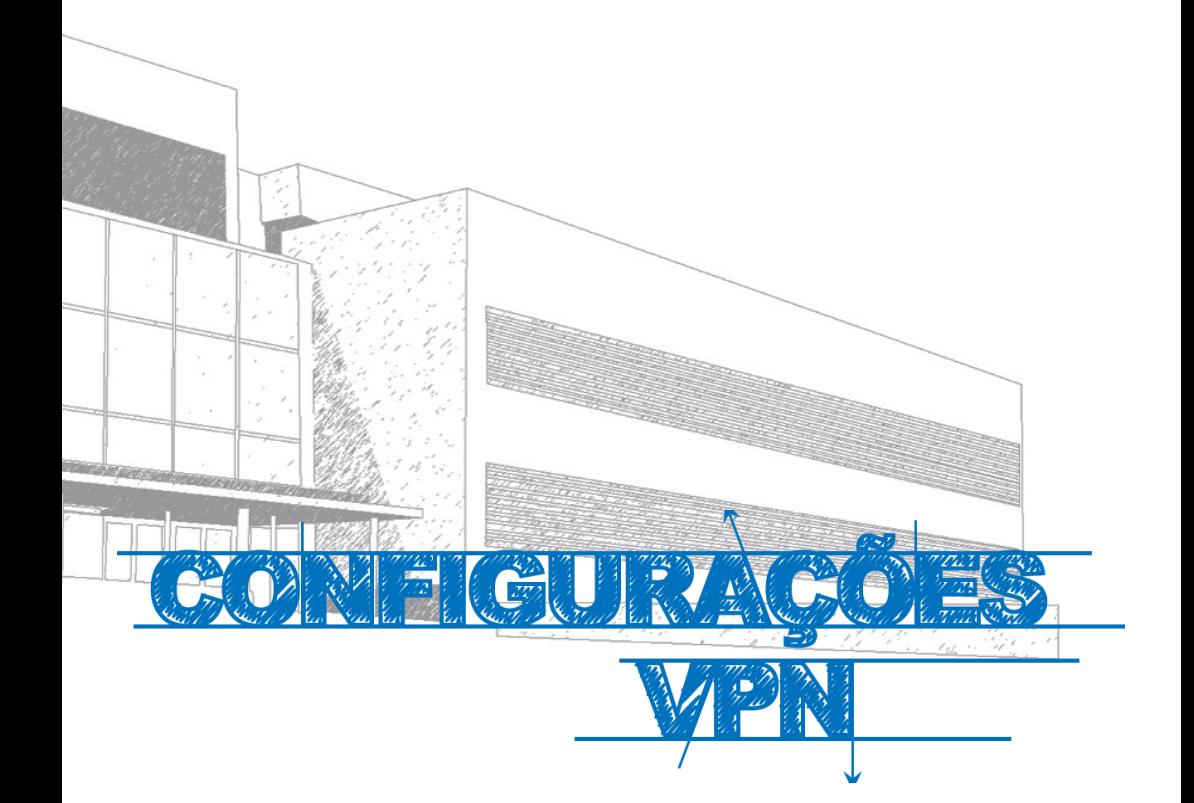

## **Manual**

Este manual foi elaborado para todos os alunos e docentes, de forma a que possam configurar a ligação VPN no seu equipamento, utilizando o Macintosh.

## **Iniciar**

- 1º Ligar o computador à internet.
- 2º Aceder à pagina:

### **http://e-[servicos.maieutica.pt](http://e-servicos.maieutica.pt/)**

3º - Clicar em **VPN** (*Fig.1)*

E-Servicos

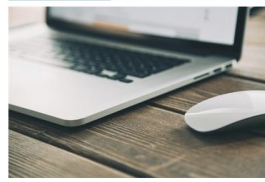

Rede sem Fios

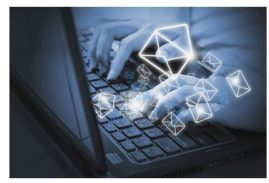

Correio Eletrónico

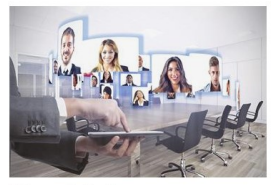

Videoconferência

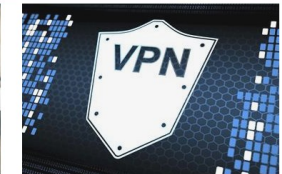

Virtual Private Network

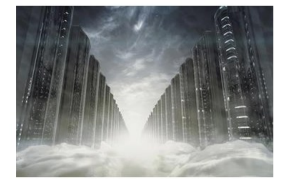

Mapa de Software

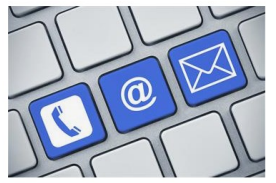

Helpdesk - Suporte

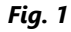

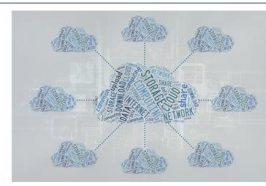

Software e Aplicações Remotas (SPSS)

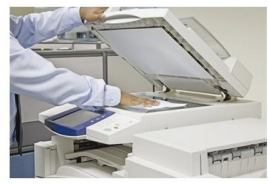

Sistema de Impressão

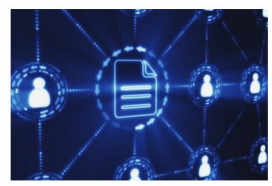

Áreas de Rede

# **Configuração**

- 1. Selecionar o Sistema **"MacOS"**
- 2. Clicar em "**Tunnelblick**" e instalar **(Fig. 1)**
- 3. Descarregar **"Ficheiro Config" (Fig. 1)**
- 4. Clicar no canto superior direito no ícone TunnelBlick **(Fig. 2)**
- 5. Selecionar a Opção **"Detalhes da VPN"**

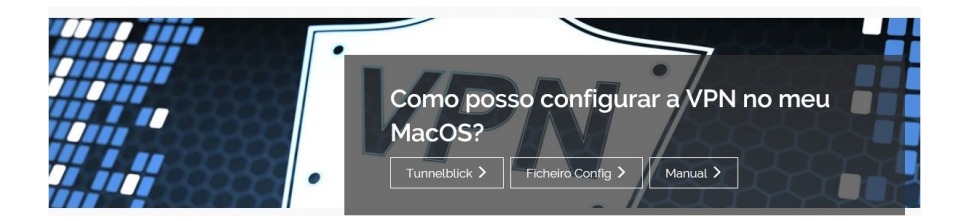

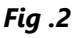

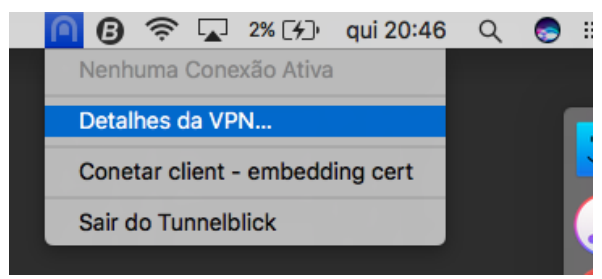

# MACINTOSH

## **Autenticação**

Arrastar o ficheiro descarregado "**vpn\_ismai.ovpn**" para dentro da janela de detalhes do Tunnelblick **(Fig. 4)**.

Após a importação da configuração, feche a janela no canto superior esquerdo.

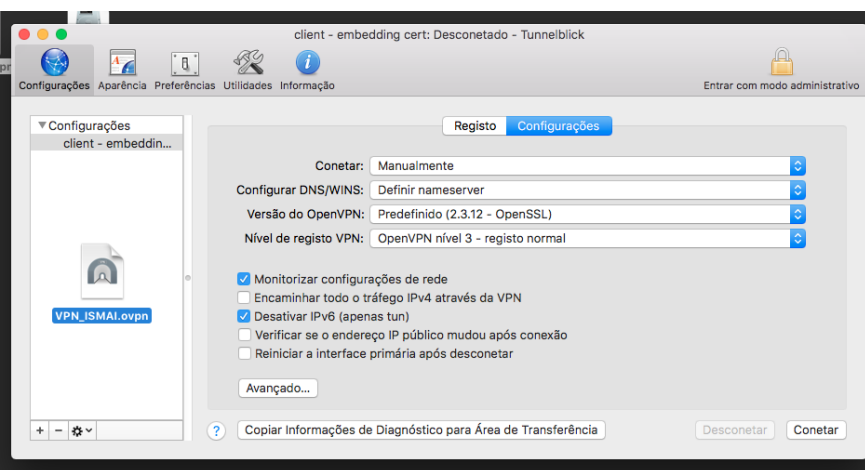

*Fig. 4*

## **Ligar e Desligar**

Clicar no ícone do tunnelblick e selecionar a opção **"Conectar VPN\_ISMAI" (Fig. 5)**. Preencher os campos com os respetivos dados pessoais *(Fig. 6)***: Nome de utilizador**: Exemplo: a099999@umaia.pt / a099999@ipmaia.pt **Palavra-Passe**:<Palavra-passe do Portal> Clicar em **OK.** Para desconectar a VPN voltar a clicar em com e "**Desconectar VPN\_MAC**". **◆ ■ 6% 【チ】 qui 20:49**  $\boldsymbol{\Omega}$ Q æ  $\equiv$ Nenhuma Conexão Ativa Detalhes da VPN... Conetar client - embedding cert a de ecrã **Conetar VPN\_ISMAI**  $...0.46.45$ Sair do Tunnelblick

*Fig. 5*

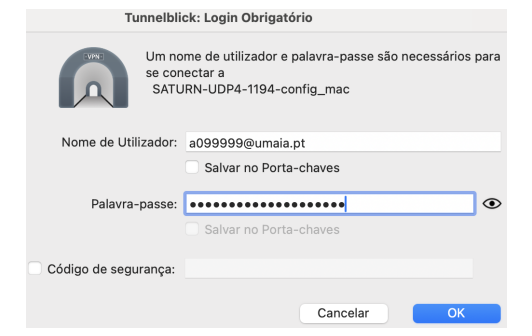

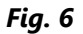

# **Serviços disponibilizados**

- △ Bases de dados Bibliográficas;
- Áreas de Rede Gerais de Alunos e Docentes;
- △ Acesso remoto a aplicações.

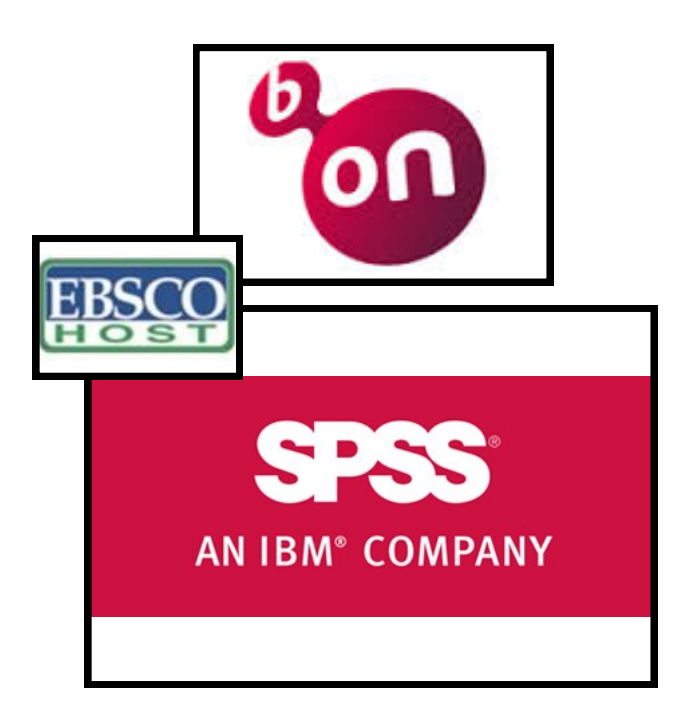

## **Regulamento Interno dos Laboratórios**

**1.** Os laboratórios de Informática funcionam 24 horas por dia 7 dias por semana. Em qualquer altura, os laboratórios poderão ser encerrados temporariamente, por razões que se prendem com a manutenção do equipamento, limpeza, ou outra atividade excecionalmente impeditiva do seu correto funcionamento;

**2.** A partir das 00:00 horas o acesso aos laboratórios de Informática é efetuado com marcação junto do segurança em serviço, mediante a apresentação de um cartão de identificação de aluno (Ex: Cartão de estudante);

**3.** Nos laboratórios de Informática **é expressamente proibido**:

**3.1** Comer, beber, sentar em cima das secretárias, fazer qualquer tipo de barulho que perturbe o normal funcionamento dos laboratórios, bem como qualquer atividade sem finalidade pedagógica;

**3.2** Instalar Software, mudar equipamento de local ou alterar configurações de Hardware / Software;

**3.3** A utilização de jogos;

**4.** Qualquer avaria detetada pelos alunos durante a utilização do equipamento deverá ser imediatamente comunicada ao GISI pessoalmente ou por correio eletrónico (helpdesk@ismai.pt), sob pena de lhe ser imputada a responsabilidade;

**5.** Na falta de cumprimento, devidamente demonstrada, os utilizadores terão que assumir as responsabilidades inerentes aos prejuízos causados, quer à Instituição, quer aos restantes utilizadores.

Comprovada a infração a estas normas, os utilizadores poderão ser imediatamente expulsos do laboratório, sem prejuízo das sanções decorrentes do n.º 5 deste regulamento;

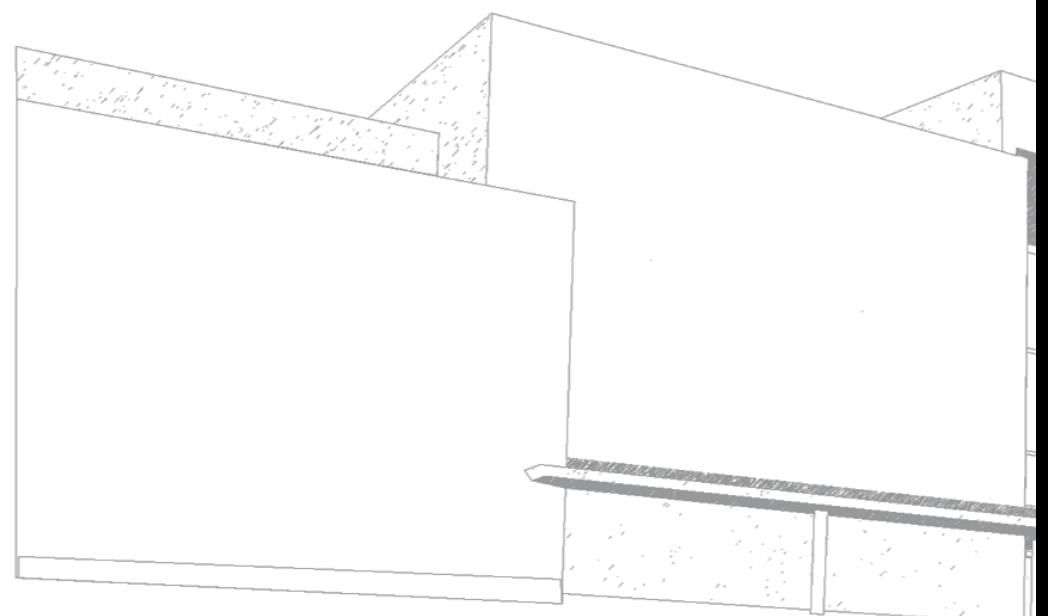

$$
\sum_{\text{MAIEUTCA}}^{\text{MAIEUTCA}}
$$

MAIÊUTICA—COOPERATIVA DE ENSINO SUPERIOR, C.R.L.

Avenida Carlos de Oliveira Campos 4475-690 Maia Tel.: 229 866 000

Contacto Direto (G.I.S.I.) **Tel.:** 229 866 044 **Extensão:** 1030 **E-mail:** [helpdesk@maieutica.pt](mailto:helpdesk@maieutica.pt) **Site:** http://e-[servicos.maieutica.pt](http://e-servicos.maieutica.pt/)